1

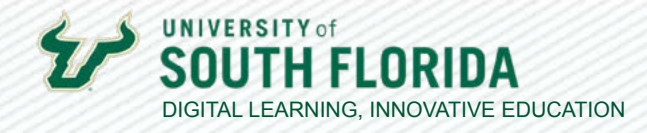

# **ACADEMIC INTEGRITY TOOLS FOR ONLINE INSTRUCTION**

The following guide will provide you with an overview of tools for optimizing academic integrity within your online course.

### **Canvas Classic Quiz Settings**

Canvas offers a number of options for enhancing the security of your exam. You can restrict the time and date of your exam. For example, in this case the exam window is scheduled from 12:30 to 2:00 (90 minutes) on March 31st. Note that the **"Due" date matches the "Until" date**.

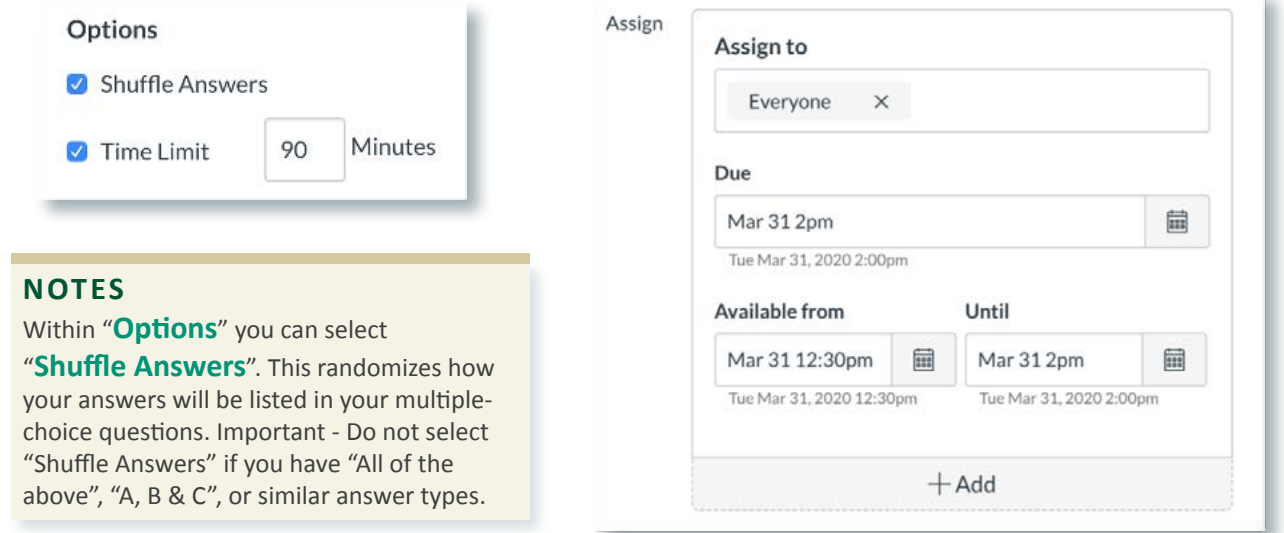

### **Canvas Classic Quiz Question Options**

Canvas has a variety of question types. Using questions types such as Essay Question allows you to further verify students' mastery of the concepts.

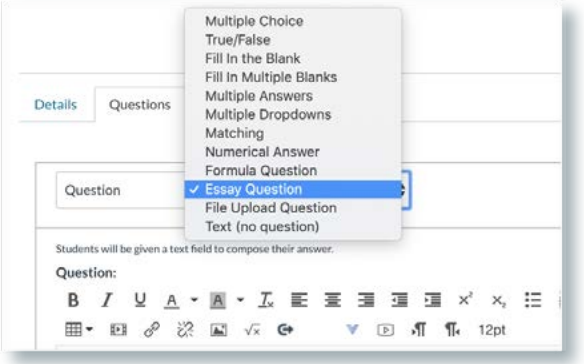

Developed by Digital Learning, USF Innovative Education

For additional resources, visit us at [USF Digital Learning](https://www.usf.edu/innovative-education/digital-learning/digital-learning-resources/index.aspx) [• Email facultysupport@usf.edu for questions & training](https://www.usf.edu/innovative-education/digital-learning/digital-learning-resources/index.aspx)

2

## **Canvas Question Banks (Classic Quizzes)**

Question banks allow you to create a set of questions that can be randomly loaded into the exam. The advantage of using question banks is that each student will be presented with a randomized set of questions. Question banks can be shared across any of your Canvas courses. First, you will [setup your question bank.](https://community.canvaslms.com/t5/Instructor-Guide/How-do-I-create-a-question-bank-in-a-course/ta-p/1228) Then, once you set up the bank and load it with questions you will link your [question bank to a quiz](https://community.canvaslms.com/t5/Instructor-Guide/How-do-I-create-a-quiz-with-a-question-group-linked-to-a/ta-p/1033).

**NOTES**

Ignore the "Choose a Quiz Engine" step.

### **Investigating Classic Quiz Problems (Canvas Quiz Log)**

Do you want to know exactly when a student exited and re-entered an exam? Or, at what time a student answered a specific question? The Canvas Quiz Log provides you with an overview of each student's activity during a quiz, down to every click. This is handy if you need to see when and/or for how long a student exited from a quiz. [Check out the Canvas Guide on how to access and use it.](https://community.canvaslms.com/t5/Instructor-Guide/How-do-I-view-a-quiz-log-for-a-student/ta-p/580)

## **Other Canvas Classic Quiz Features**

#### *Adding Images to Quizzes*

When adding images to your quizzes, first add the images to your course **Files**. Once uploaded to Files, verify that they are published (green icon).

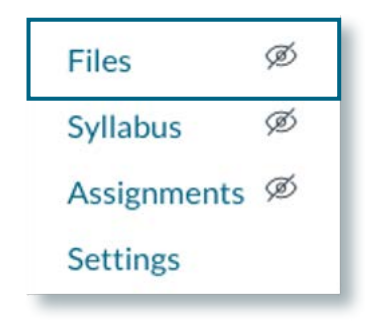

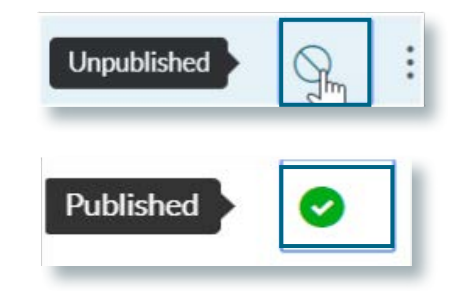

Developed by Digital Learning, USF Innovative Education For additional resources, visit us at [USF Digital Learning](https://www.usf.edu/innovative-education/digital-learning/digital-learning-resources/index.aspx) . Email facultysupport@usf.edu for questions & training To add them to your question, select **Insert** > **Image** > **Course Images** at the top of the Question Editor. Then select the image in the panel that opens to the right.

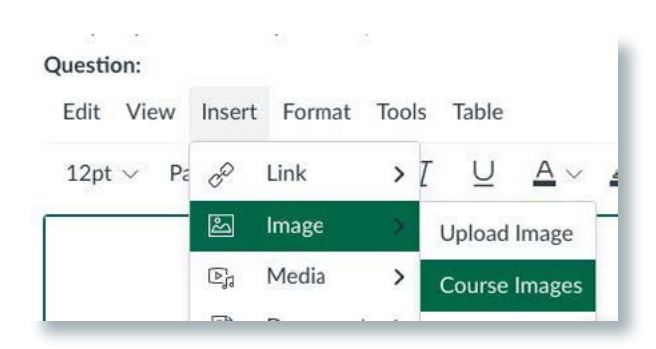

Alternatively, you can also place the image(s) in a pdf document and attach it to a text only question at the beginning of the exam.

### *Giving a Student Additional Time or Extra Attempts on a Quiz*

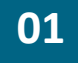

**01** In some cases, a student will require more time or will need to take a quiz over. You can do<br>**01** Helphy going into the quiz and choosing **Moderate This Quiz** in the top right cerner. this by going into the quiz and choosing **Moderate This Quiz** in the top right corner.

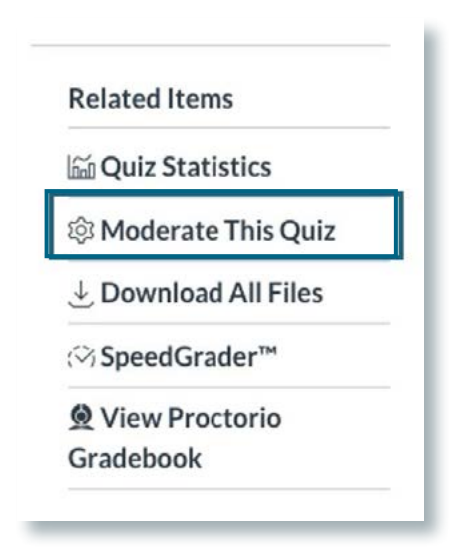

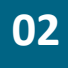

**02** Then click the pencil icon sure to **Save** the changes.

next to the student's name and make your adjustments. Make

3

Developed by Digital Learning, USF Innovative Education For additional resources, visit us at [USF Digital Learning](https://www.usf.edu/innovative-education/digital-learning/digital-learning-resources/index.aspx) [• Email facultysupport@usf.edu for questions & training](https://www.usf.edu/innovative-education/digital-learning/digital-learning-resources/index.aspx)

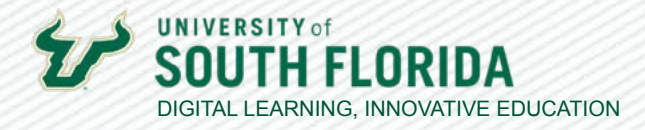

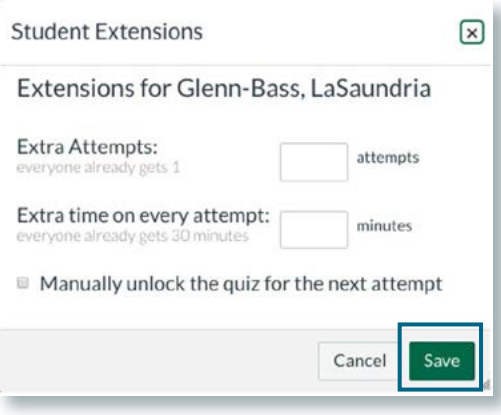

**03** Go to the Quiz settings and set the "Available to and from" times / day for the individual student, if necessary.

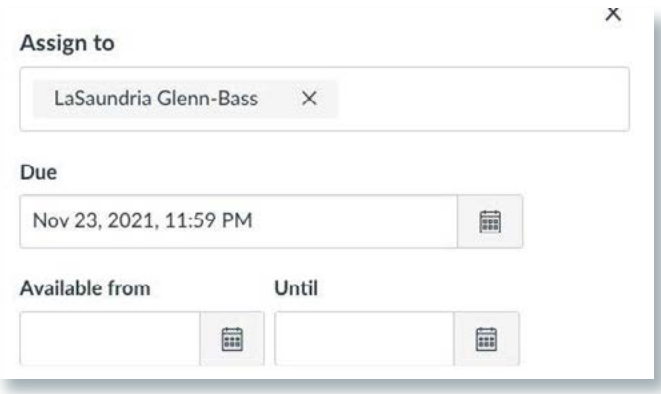

### **Honorlock Online Proctoring**

Honorlock is an automated online proctoring solution allowing faculty to enhance their Canvas based quizzes through a variety of security tools including ID verification, screen recording, webcam recording, and other features.

Honorlock is a sophisticated solution, and for this reason, we recommend that any faculty using Honorlock meet all items within the Honorlock readiness checklist prior to deploying it within course(s). This checklist includes the required syllabus statement, access to the required student online proctoring "getting started" module, and a variety of brief tutorials demonstrating all the "how to" elements and best practices for successful online proctoring.

For more information, including access to the Honorlock online readiness checklist, a brief overview video, and the faculty FAQ, please visit our [Honorlock page.](https://www.usf.edu/innovative-education/digital-learning/digital-learning-resources/honor_lock.aspx)

Developed by Digital Learning, USF Innovative Education For additional resources, visit us at [USF Digital Learning](https://www.usf.edu/innovative-education/digital-learning/digital-learning-resources/index.aspx) [• Email facultysupport@usf.edu for questions & training](https://www.usf.edu/innovative-education/digital-learning/digital-learning-resources/index.aspx)  $1/4$ 

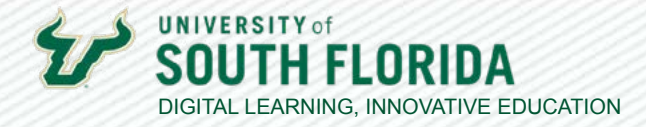

### **TurnItIn Plagiarism Detection for Papers**

Instead of a Canvas quiz you might also consider assigning your students a paper. TurnItIn is a tool that checks papers for plagiarism. It is applied directly from any Canvas assignment and is quick and easy to use.

**01** To enable TurnItIn, go to your Canvas assignment and under **Plagiarism Review** select **Turnitin**. Choose the options you prefer for your assignemnt and **Save.**

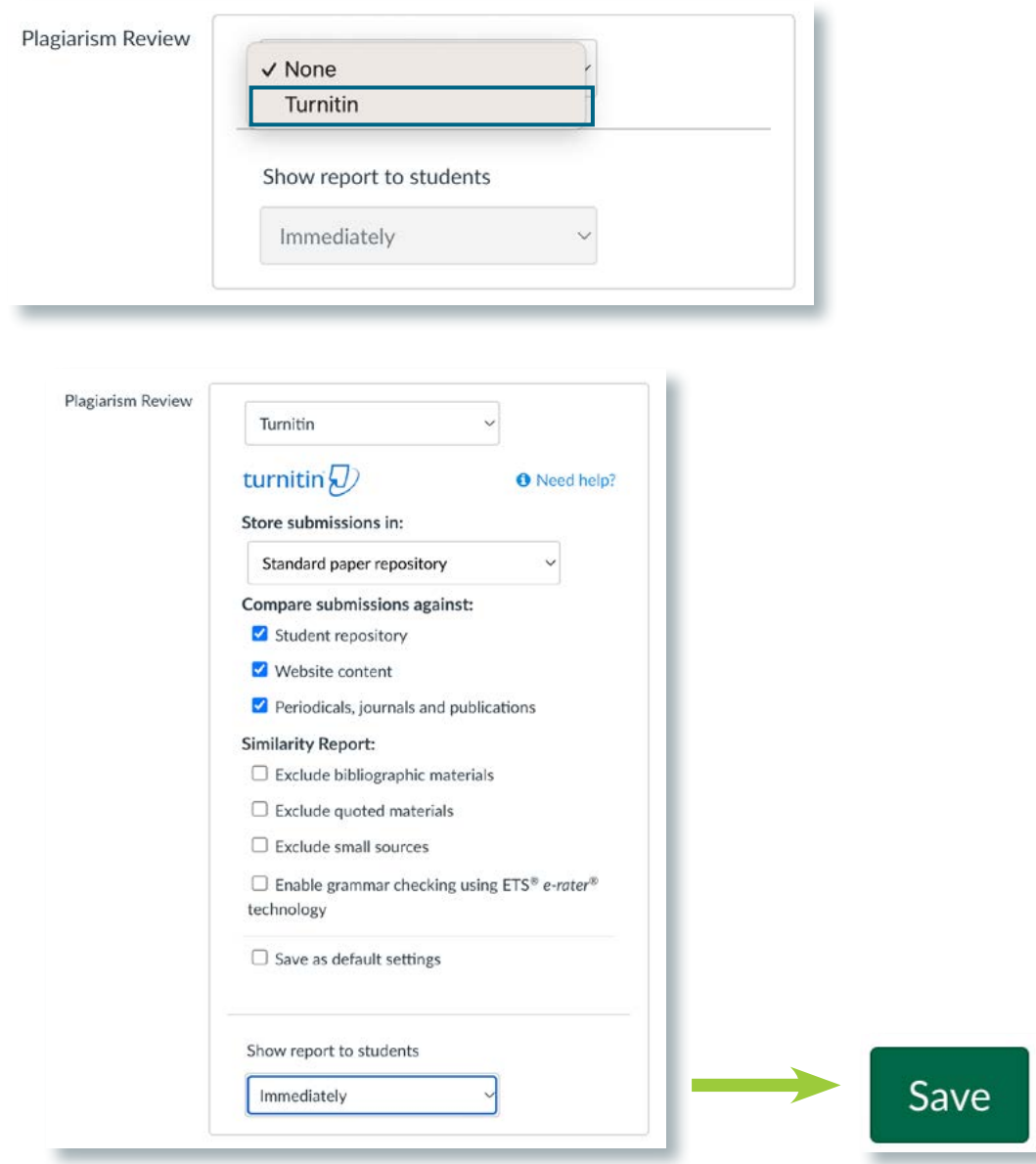

Developed by Digital Learning, USF Innovative Education For additional resources, visit us at [USF Digital Learning](https://www.usf.edu/innovative-education/digital-learning/digital-learning-resources/index.aspx) [• Email facultysupport@usf.edu for questions & training](https://www.usf.edu/innovative-education/digital-learning/digital-learning-resources/index.aspx)  $1/5$ 

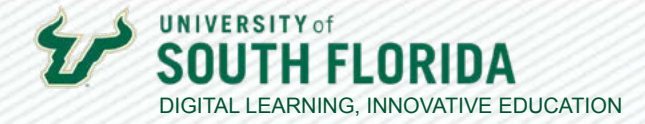

 $// 6$ 

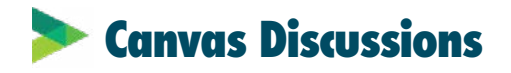

You can use Canvas Discussions to facilitate an online discussion with your students. Canvas discussions allow students to reply with text, images, files, and links to videos.

When setting up your discussion you can select to have it **Graded** and student replies will be populated directly into the Canvas speed grader. Also, you can require students to post their discussion before they can read the postings of their peers. To use this option, select **Users must post before seeing replies**.

> Options  $\Box$  Allow threaded replies

- Users must post before seeing replies
- $\Box$  Enable podcast feed
- Graded
- Allow liking